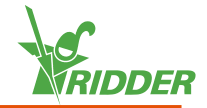

### **1 Instalación del CloudBoX**

- $\rightarrow$  Asegúrese de que haya un servidor DHCP (normalmente un router) en la red.
- Asegúrese de que tiene acceso a Internet.
- Conecte el cable LAN. Asegúrese de que este cable es parte de la misma red que el controlador (véase la figura 1-1 "Diagrama de [conexiones](#page-1-0) de red" en la página [siguiente](#page-1-0) ).
- Encienda el CloudBoX conectando el cable USB.
- $\rightarrow$  Pulse y mantenga pulsado el icono de la hora del sistema " $\cdot$ ". El menú del sistema se desliza por encima de la barra lateral derecha.
- >> Pulse el icono del menú de la nube " [6] ". Se abre el menú de la nube.

Se muestran su CloudBoX y su ID de CloudBoX correspondiente.

Si no se muestra ningún ID de CloudBoX, compruebe detenidamente si ha realizado todos los pasos indicados anteriormente. Una vez esto esté bien comprobado, póngase en contacto con su proveedor o vaya a **[help.hortimax-go.com](http://help.hortimax-go.com/)** para más información.

### **2 Registre su CloudBoX**

Vaya al CloudPortal: **[https://portal.hortimax-go.com](https://portal.hortimax-go.com/)**.

#### **Registro de un primer CloudBoX Registro de CloudBoX**

- $\rightarrow$  Haga clic en Registro.
- Escriba su dirección de correo electrónico. Haga clic en Continuar.
- Introduzca la ID del CloudBoX.

Utilice mayúsculas.

Haga clic en Continuar

>> Introduzca los detalles de su cuenta. Haga clic en Registrar cuenta.

Se ha enviado un mensaje de verificación por correo electrónico a la dirección de correo electrónico especificada.

 $\lambda$  Haga clic sobre el enlace que figura en el correo electrónico de verificación para completar el registro.

Su CloudBoX se ha solicitado y su registro se ha completado.

Reinicie el CloudBoX.

# **adicional**

- Inicie sesión y vaya a la página de *CloudBoX*.
- $\rightarrow$  Haga clic en Nuevo CloudBoX. Se abre la ventana **Nuevo CloudBoX** .
- Introduzca el ID de CloudBoX.

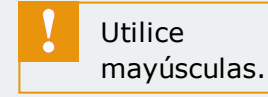

- $\rightarrow$  Introduzca un nombre para el CloudBoX.
- $\rightarrow$  Haga clic en Guardar. Se cierra la ventana **Nuevo CloudBoX**.

Ya ha agregado un CloudBoX.

Reinicie el CloudBoX.

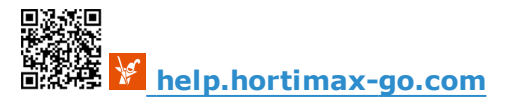

# **3 Vinculación del controlador al CloudBoX**

- $\rightarrow$  Pulse y mantenga pulsado el icono de la hora del sistema " $\mathbb{Z}^n$ ". El menú del sistema se desliza por encima de la barra lateral derecha.
- >> Pulse el icono del menú de la nube " [5] ". Se abre el menú de la nube.

Aparecen los CloudBoXes que se encuentran en la red.

- $\rightarrow$  Pulse sobre el icono Vincular CloudBoX al controlador actual " $\blacksquare$ ".
- Espere hasta que este icono está desactivado (puede tardar hasta 3 minutos).

El controlador ha sido vinculado al CloudBoX.

## **4 Instale la aplicación HortiMaX-Go!**

La aplicación HortiMaX-Go!está disponible en la App Store y en la Google Play Store.

- $\lambda$  Inicie la aplicación.
- >> Pulse sobre el icono Ajustes de red " $\leq$ ".

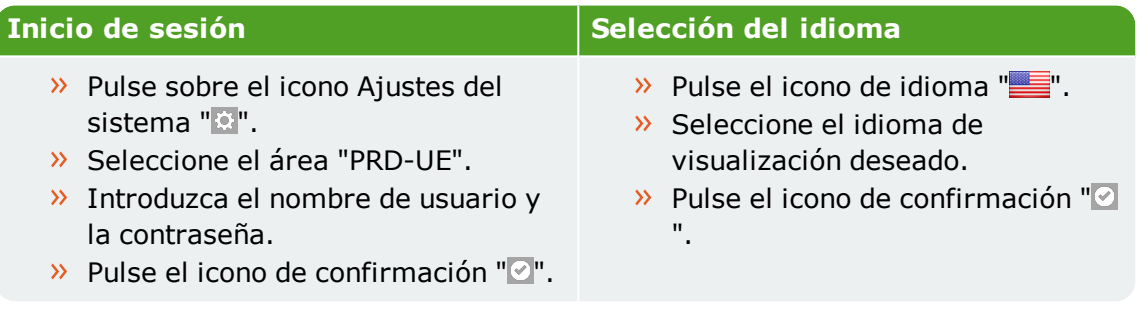

Utilice la aplicación HortiMaX-Go! para utilizar el controlador. La interfaz de usuario de la aplicación es la misma que en el controlador.

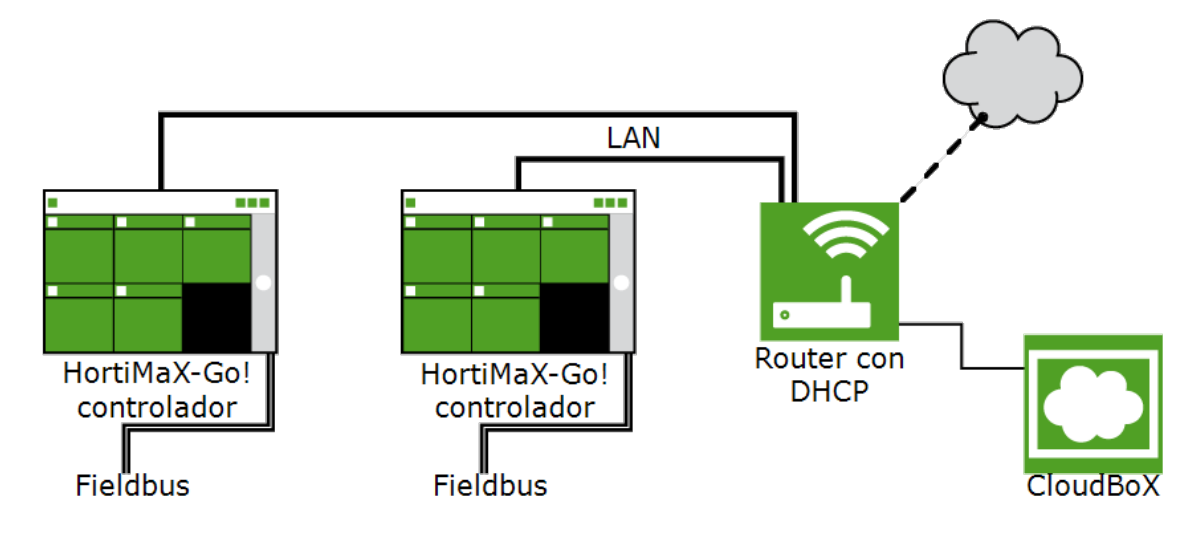

<span id="page-1-0"></span>*Figura 1-1: Diagrama de conexiones de red*

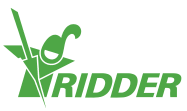